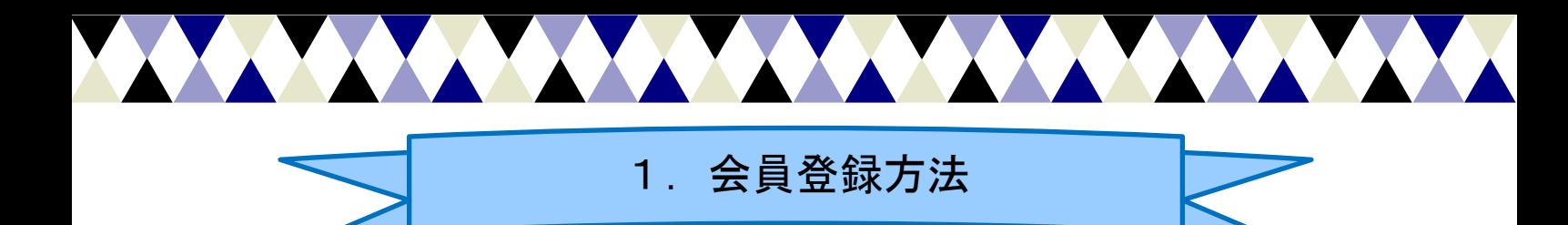

1)コミュニティサイトへアクセスする https://nof-cosmeticlounge.force.com

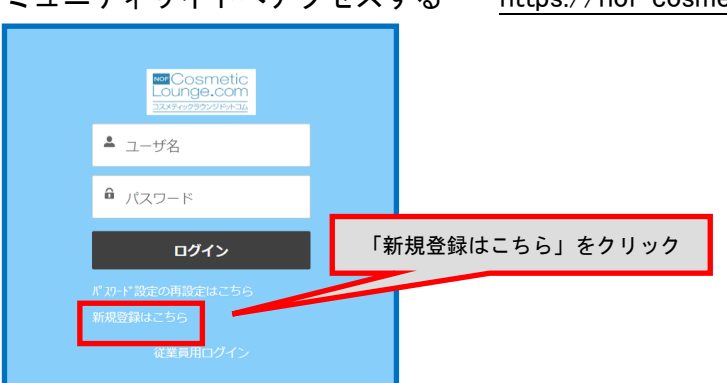

2)利用規約、プライバシーポリシーを確認の上、登録へ進む

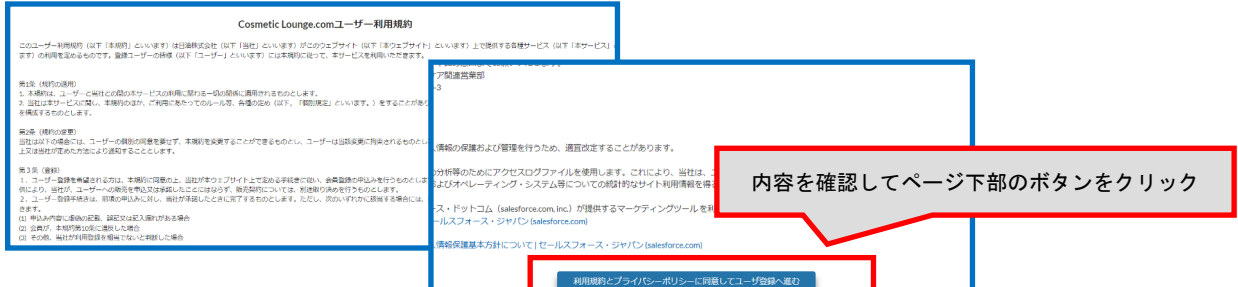

3)会員情報を記入する

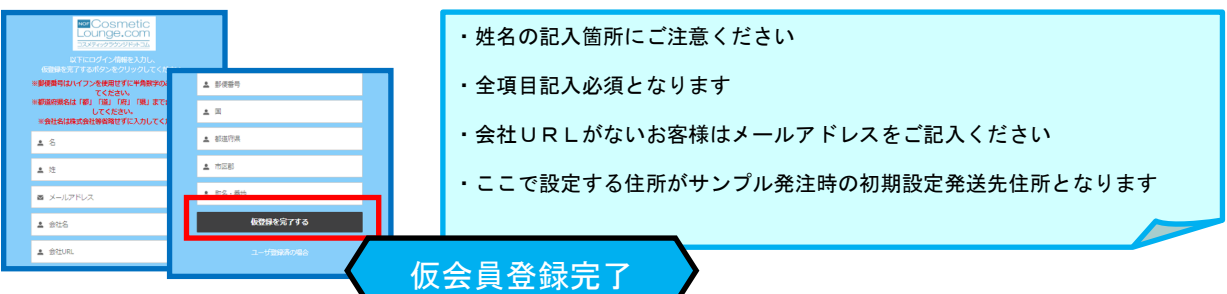

4)仮会員登録完了時に受信したメールに記載されたURLからパスワードを設定する

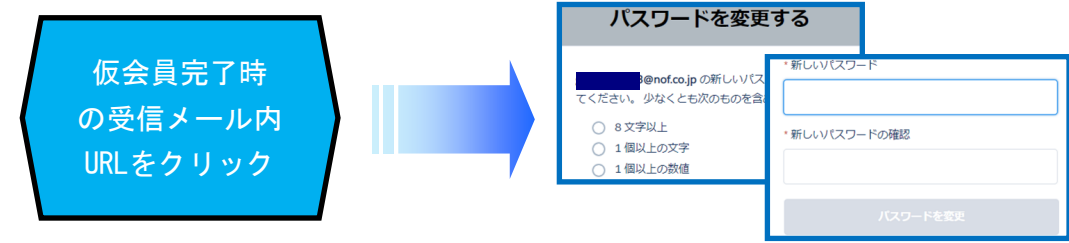

5) ログインして登録状況を確認する(ログイン方法は次ページで説明)

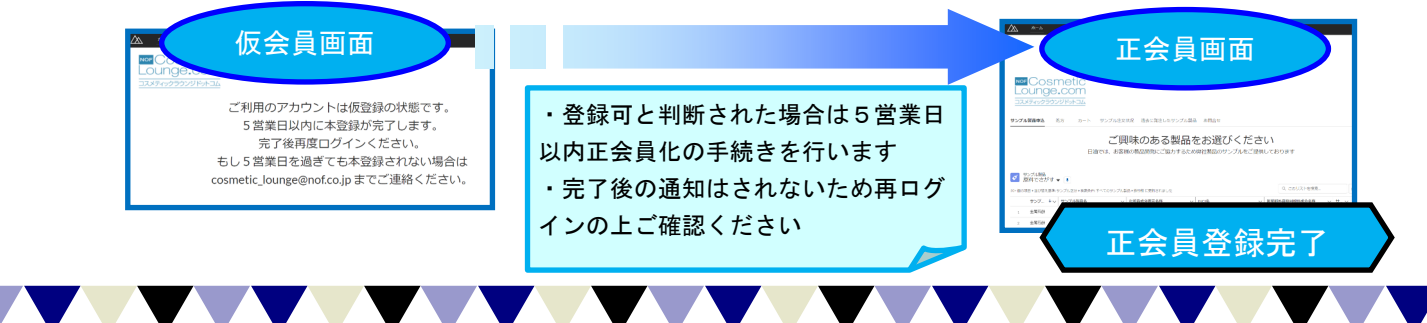

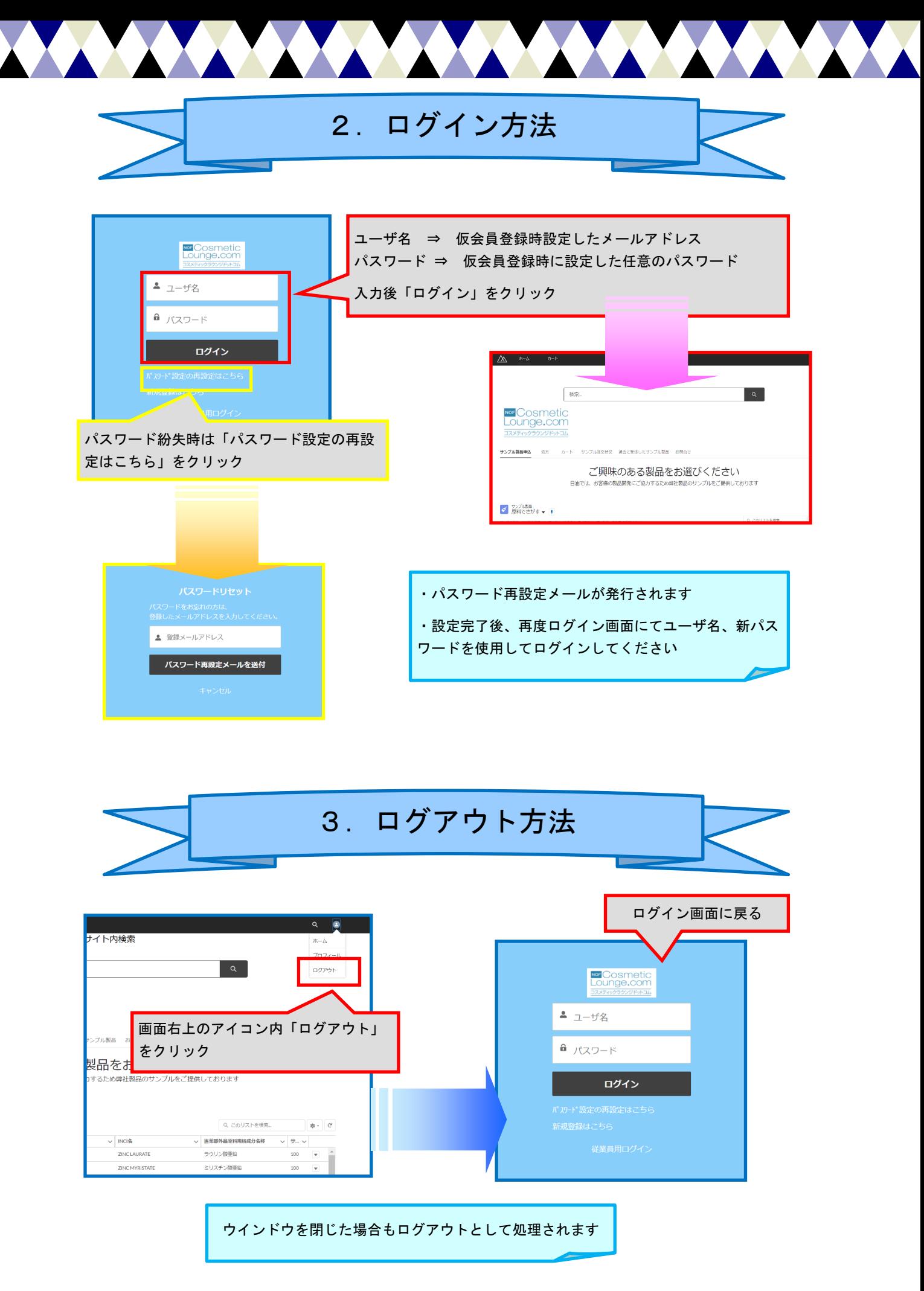

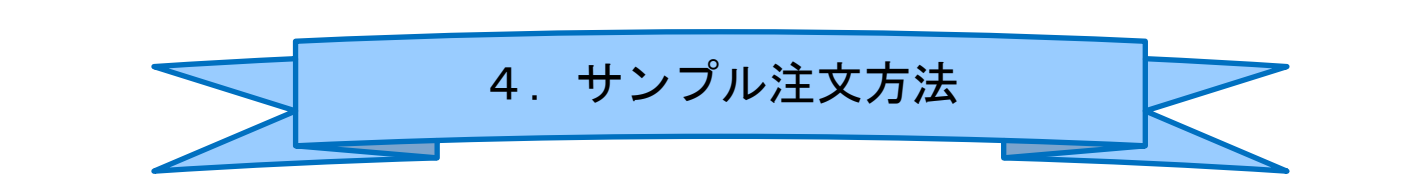

1)ログイン後、「サンプル製品申込」タブより製品を選択する

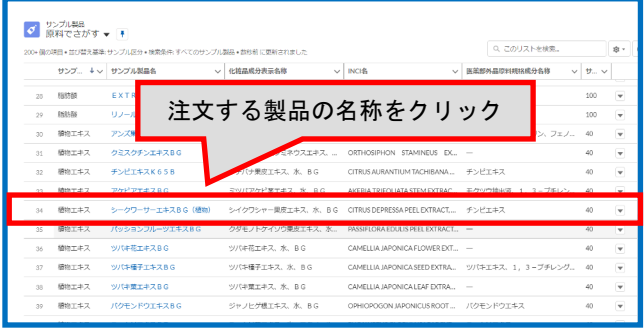

その他のカートへの製品追加方法 は次章を参照してください

2-1)個別製品ページ内右上の「カートに追加する」をクリックして個数を選択する

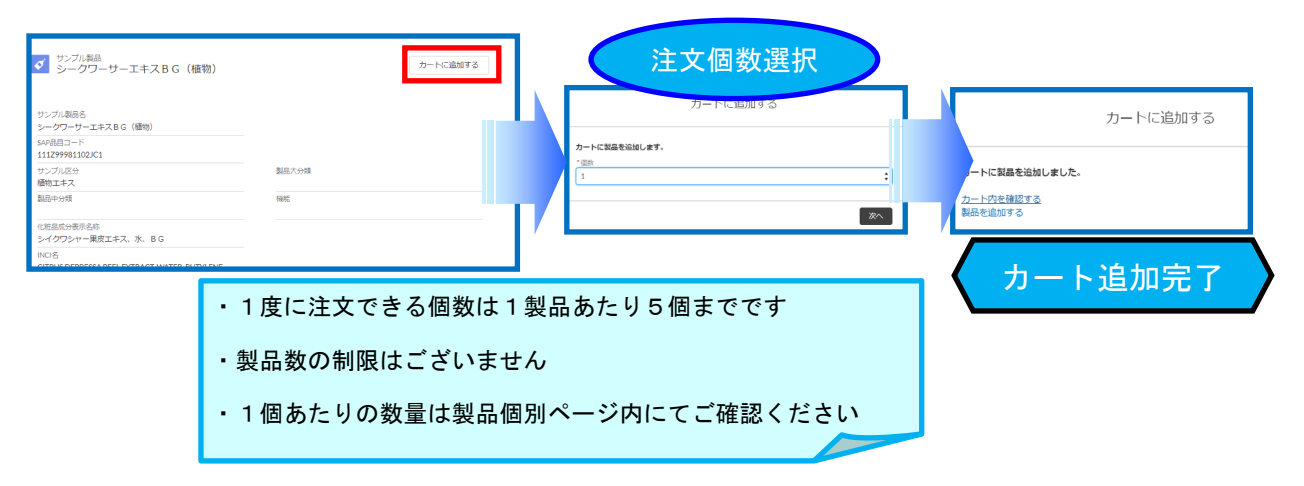

2-2)カートに追加した製品を削除、個数変更する

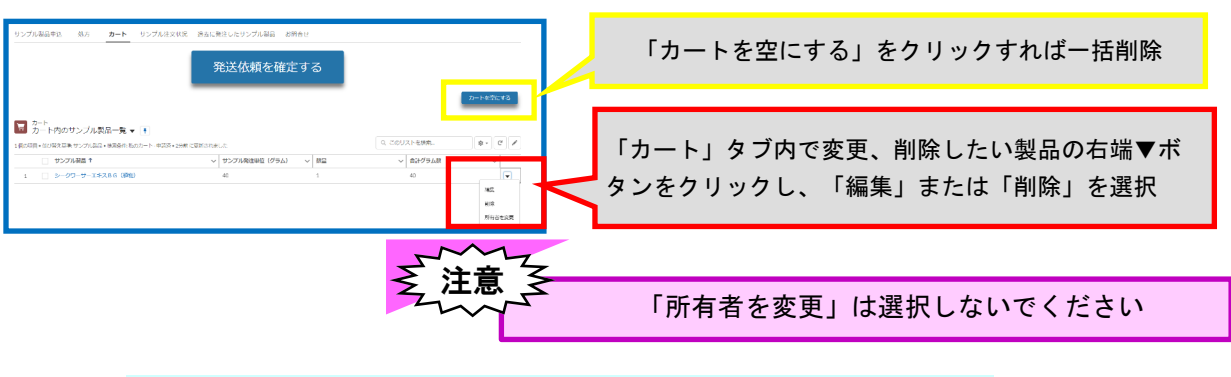

## 個数変更はカート内個数を直接変更することも可能

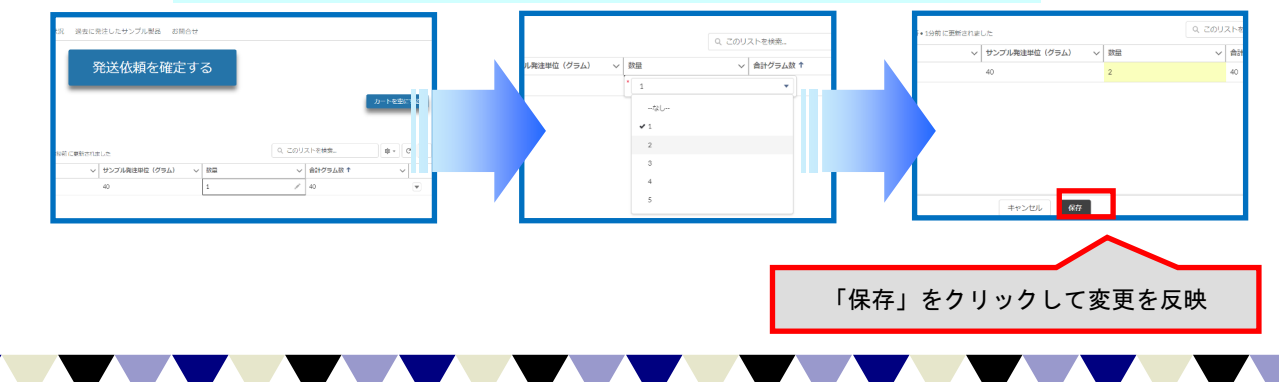

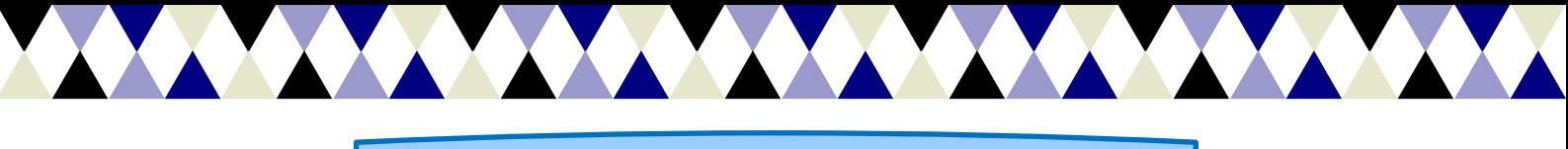

4.サンプル注文方法

3)サンプル注文を確定する

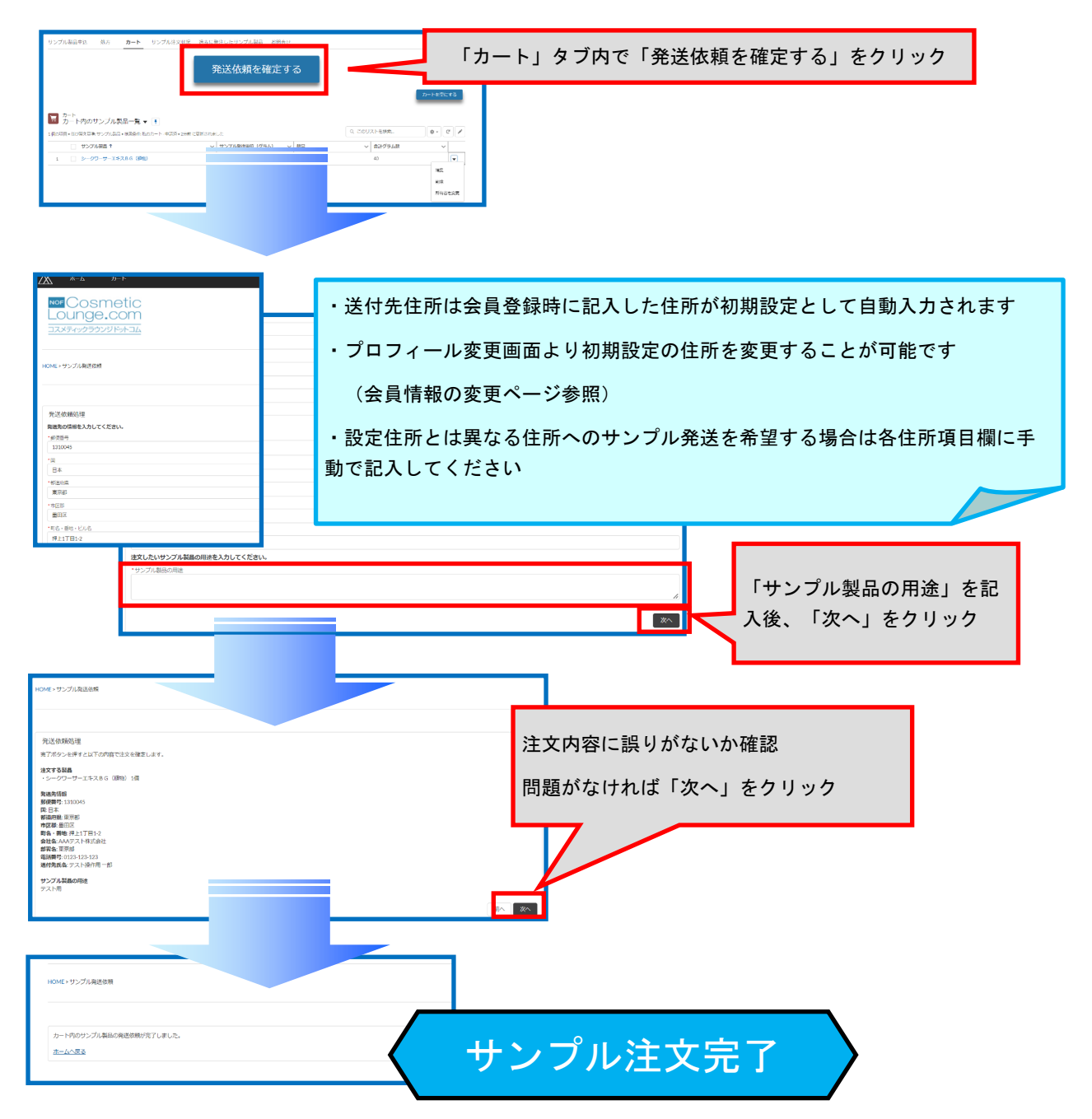

4)注文したサンプルの状況を確認する

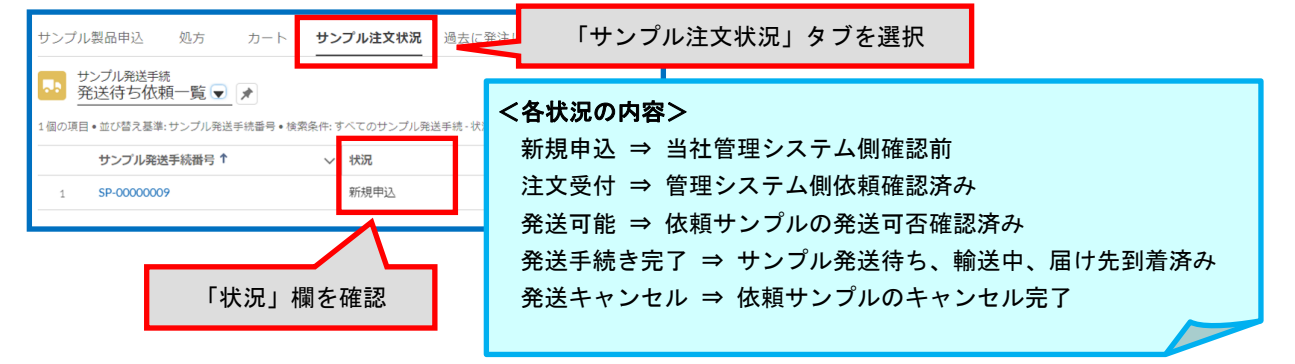

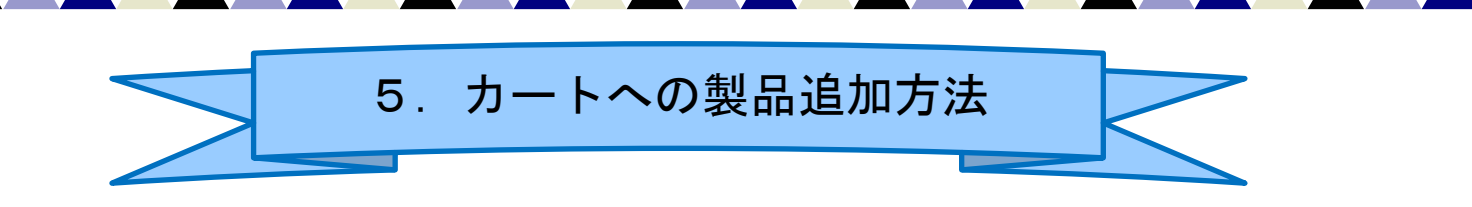

① 処方例に配合されているサンプル製品を追加する

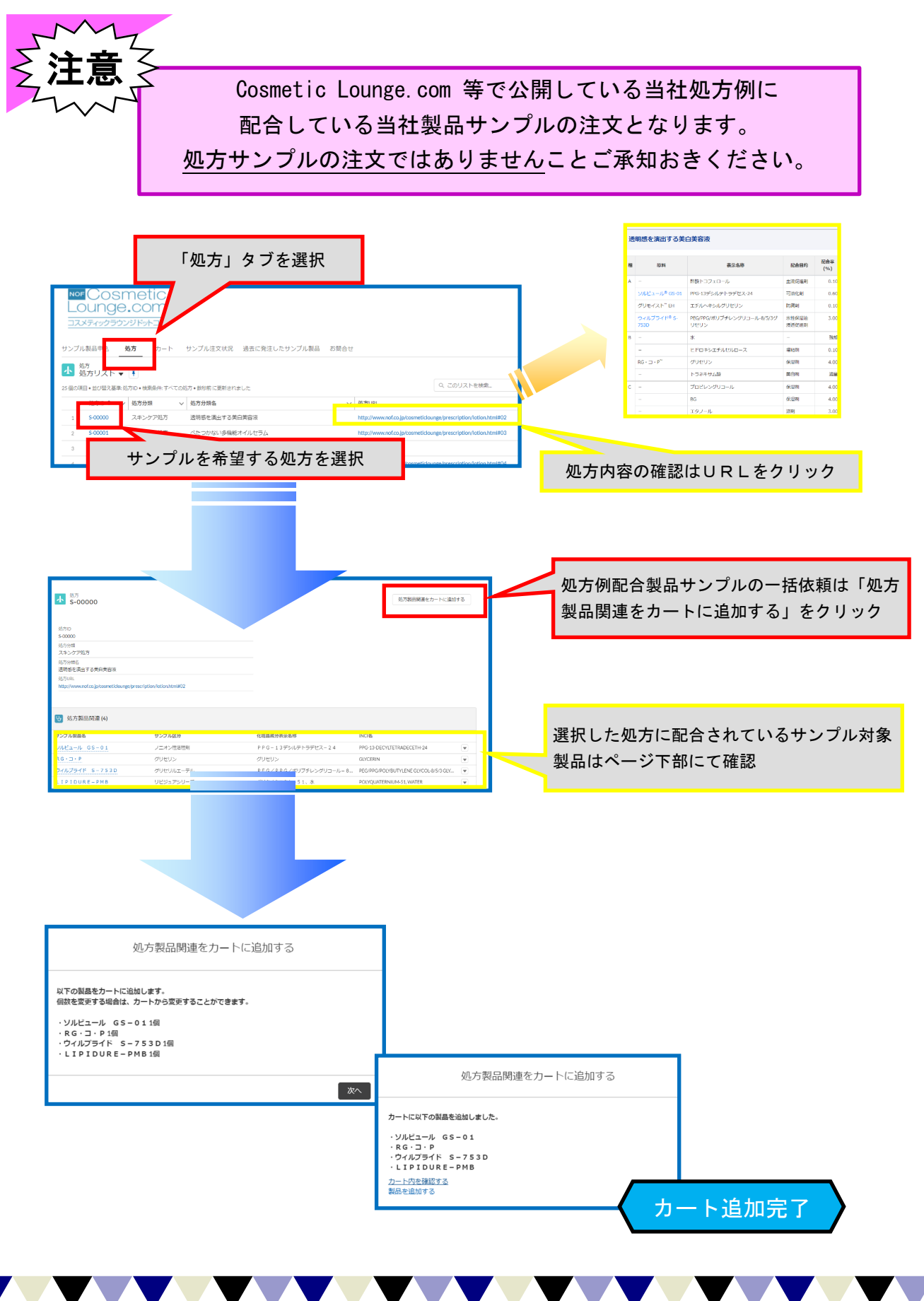

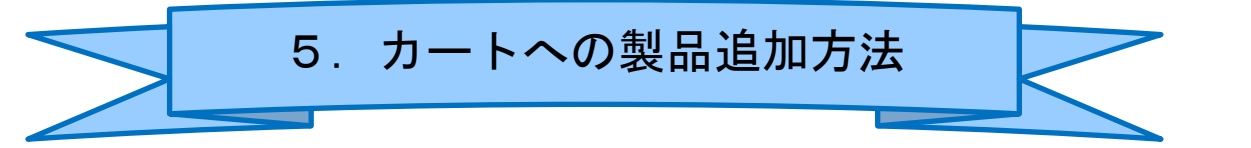

② 対象製品を検索して追加する

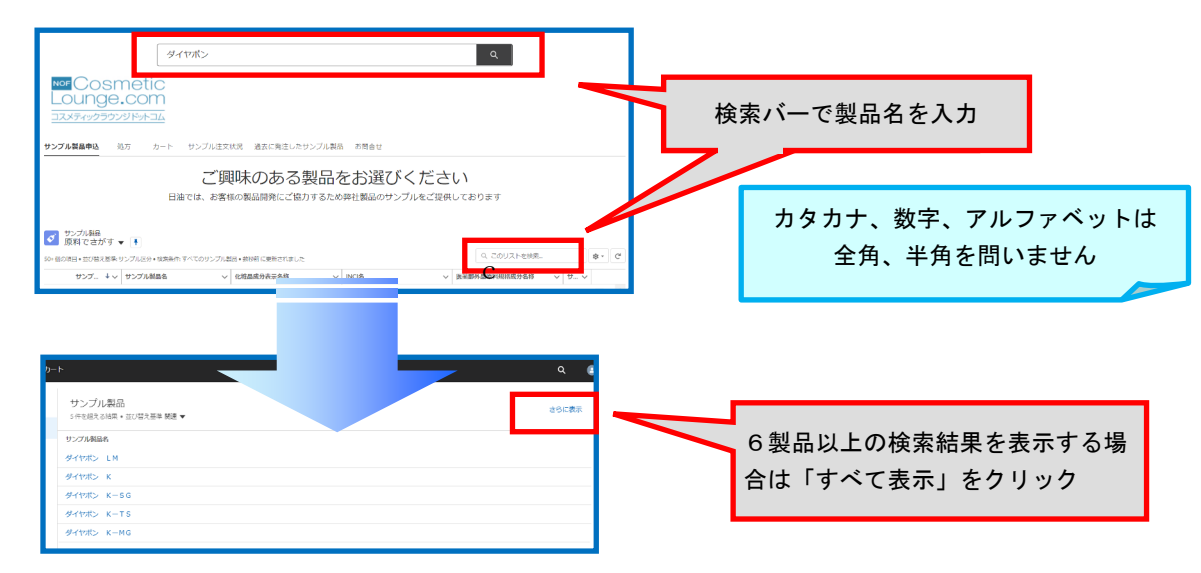

## 製品名だけではなく、化粧品表示名称やINCI名でも検索可能

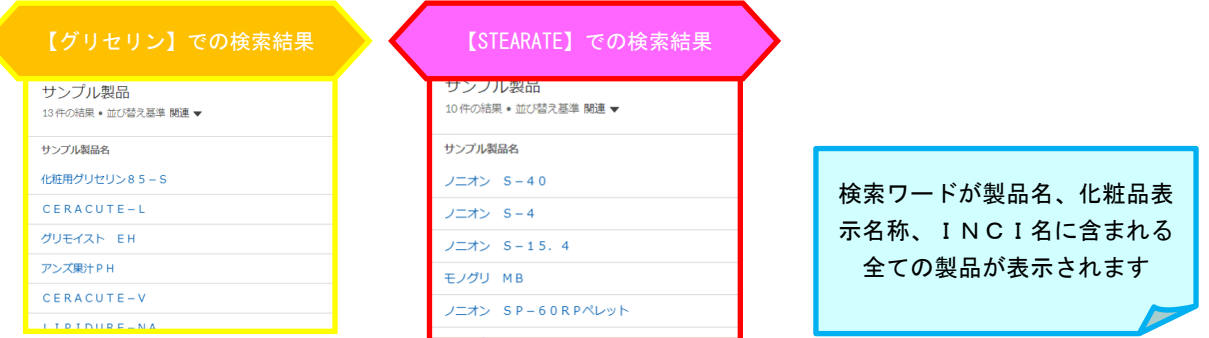

## ③ 過去注文履歴から再度注文する

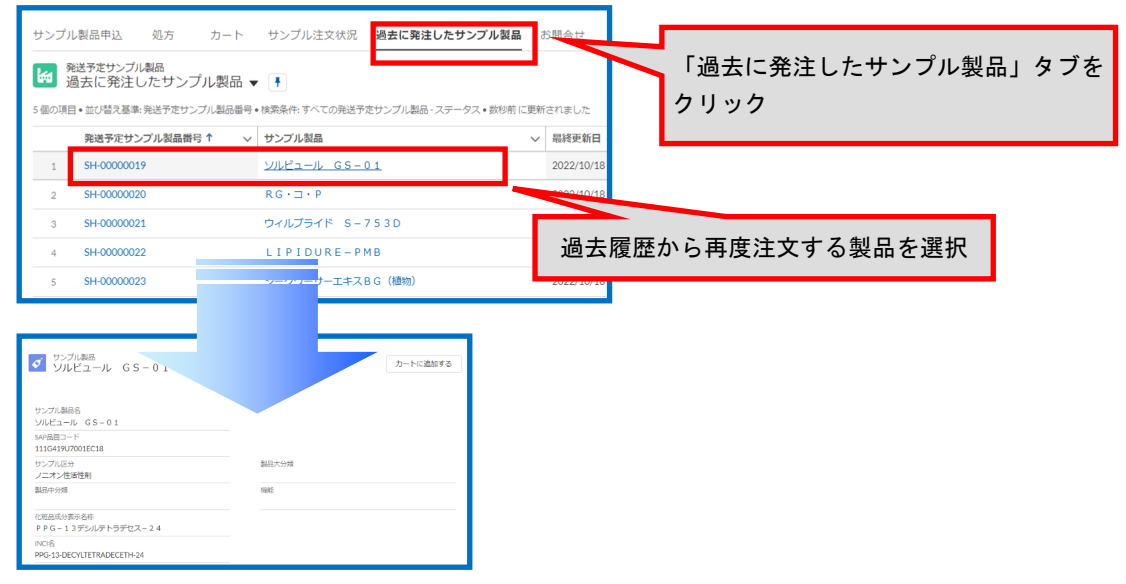

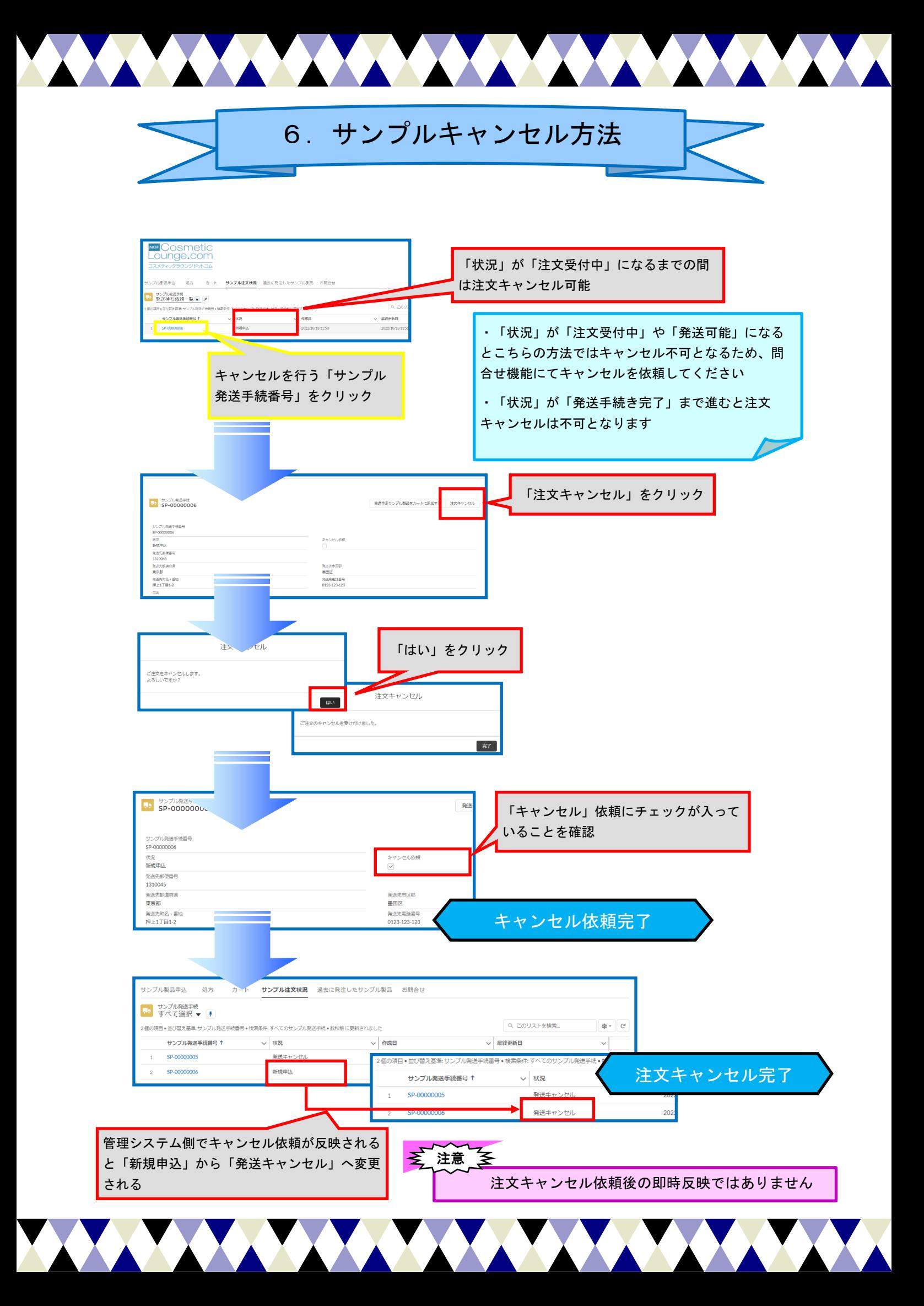

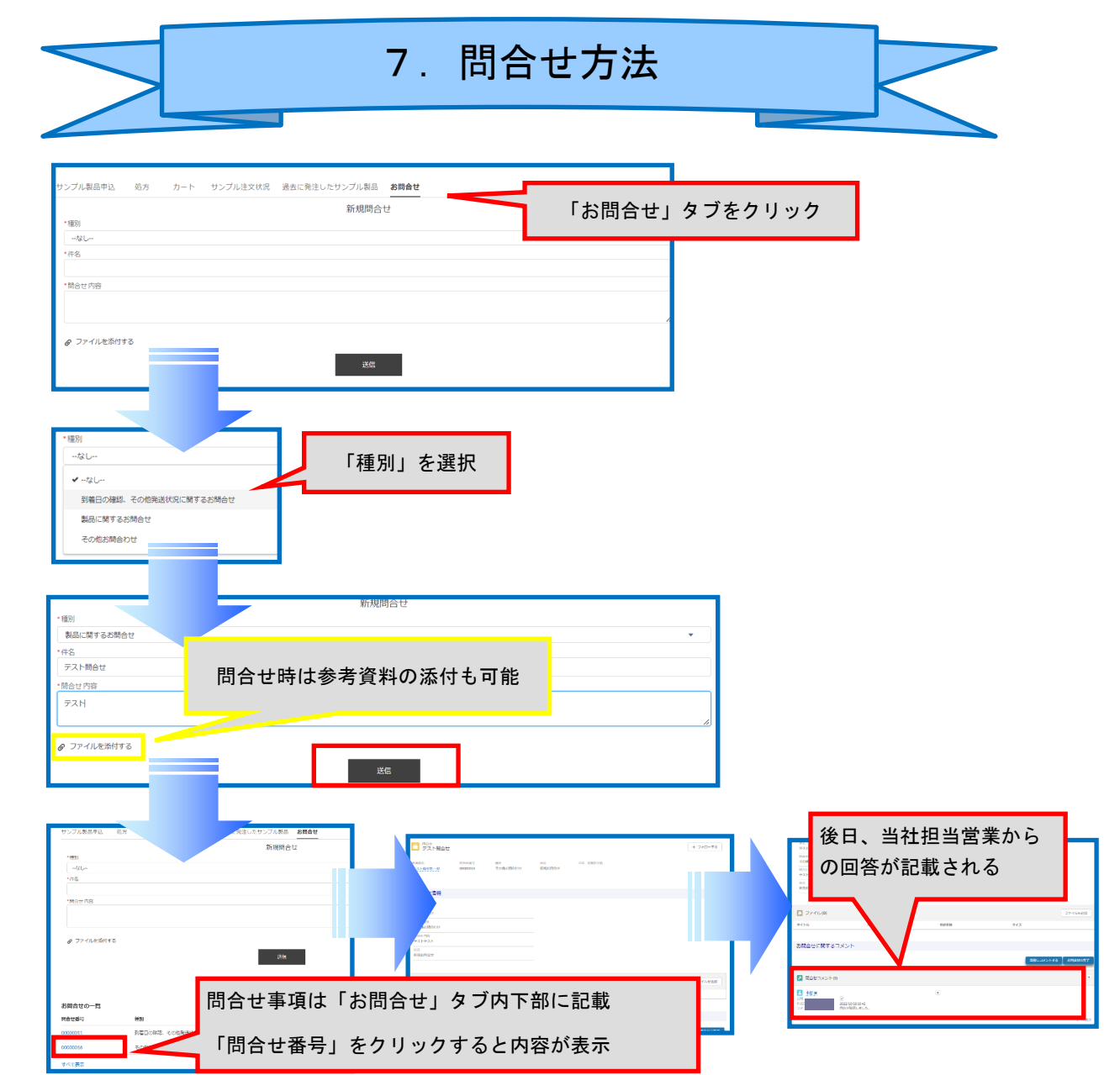

① 追加質問を行う場合

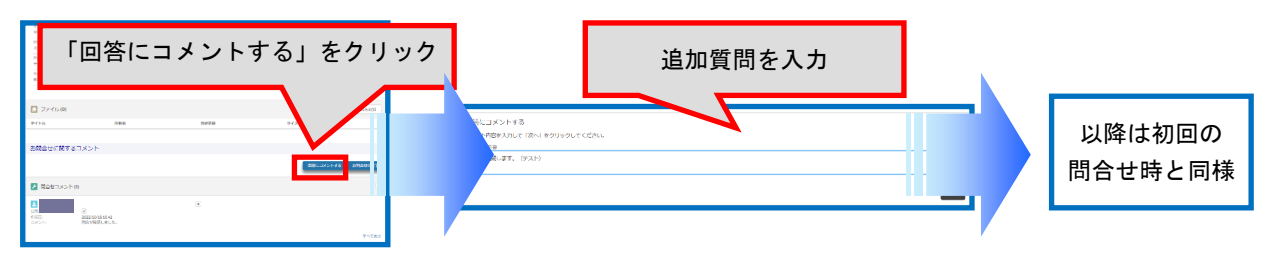

② 質問をクロージングする場合

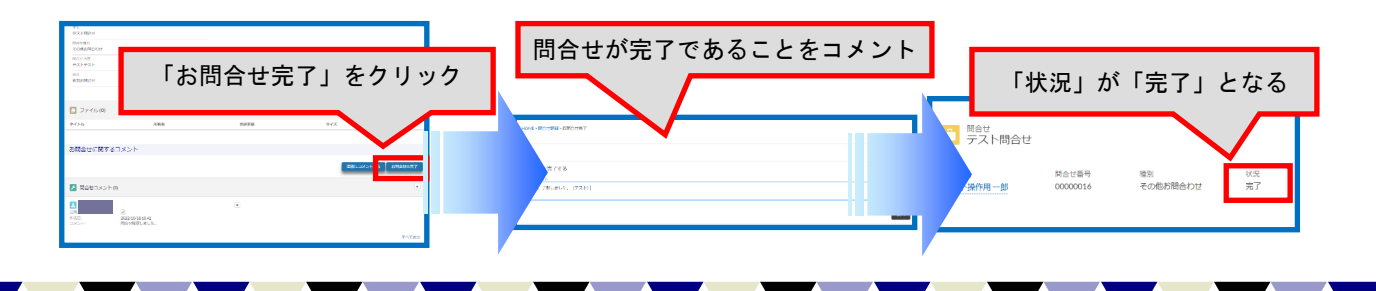

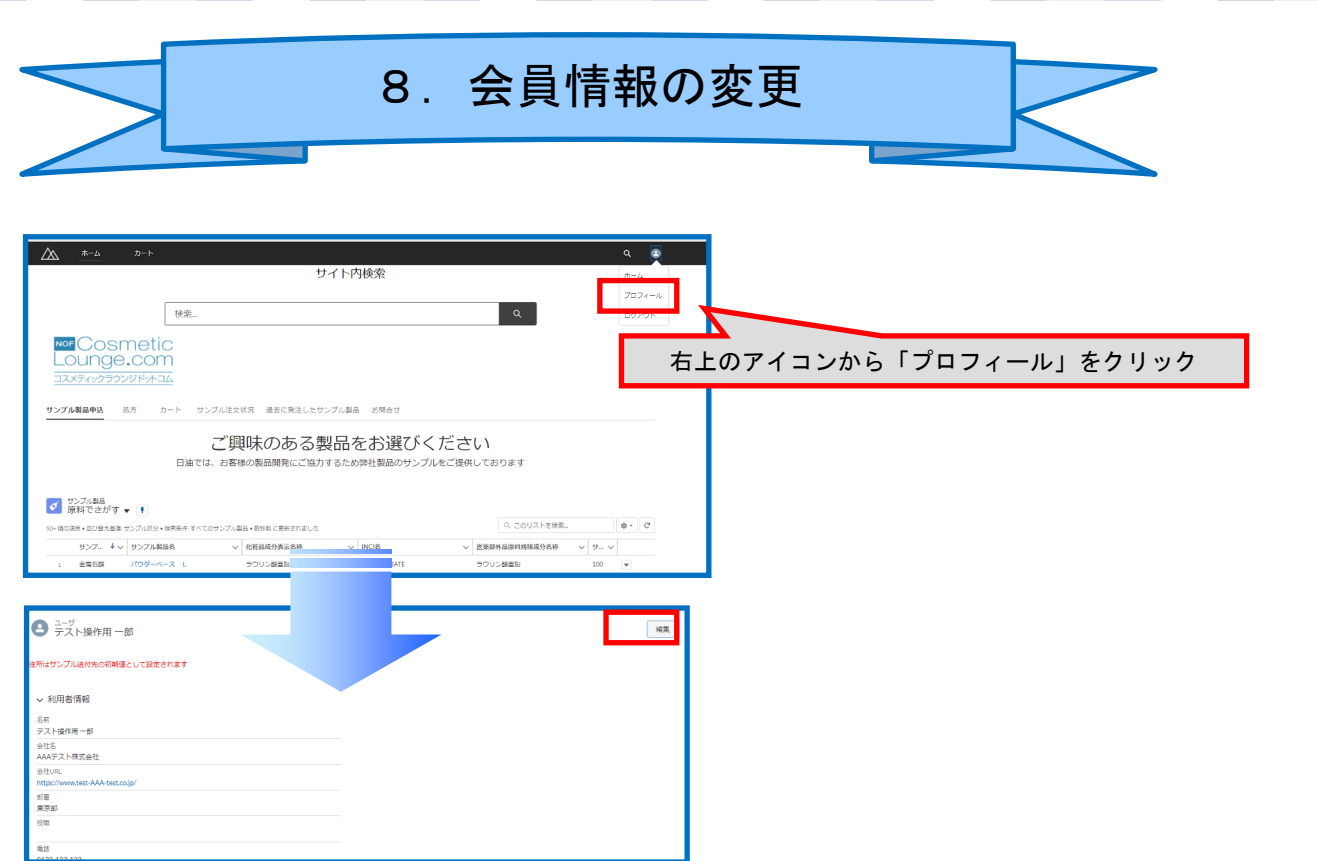

① 氏名、会社名、サンプル発送先住所(初期設定)を変更する

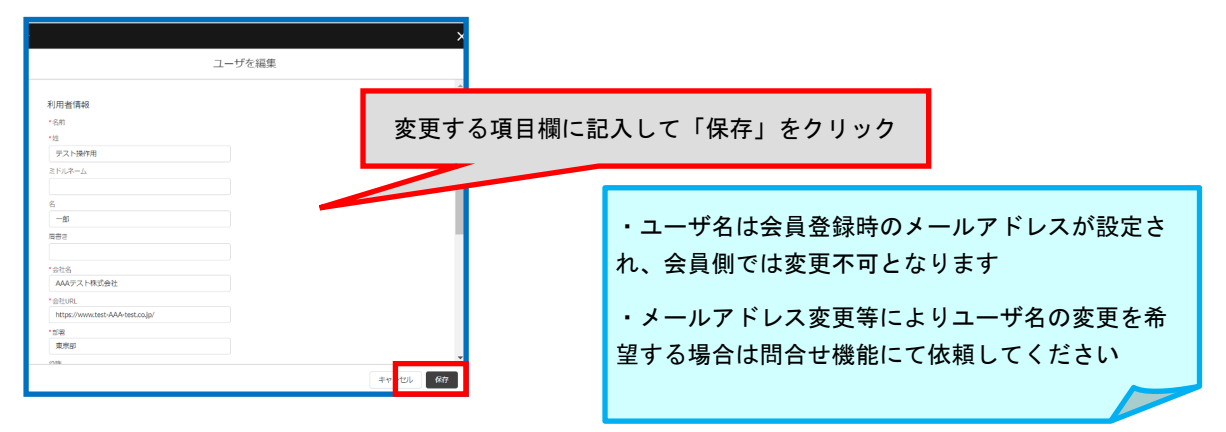

② ログイン時のパスワードを変更する

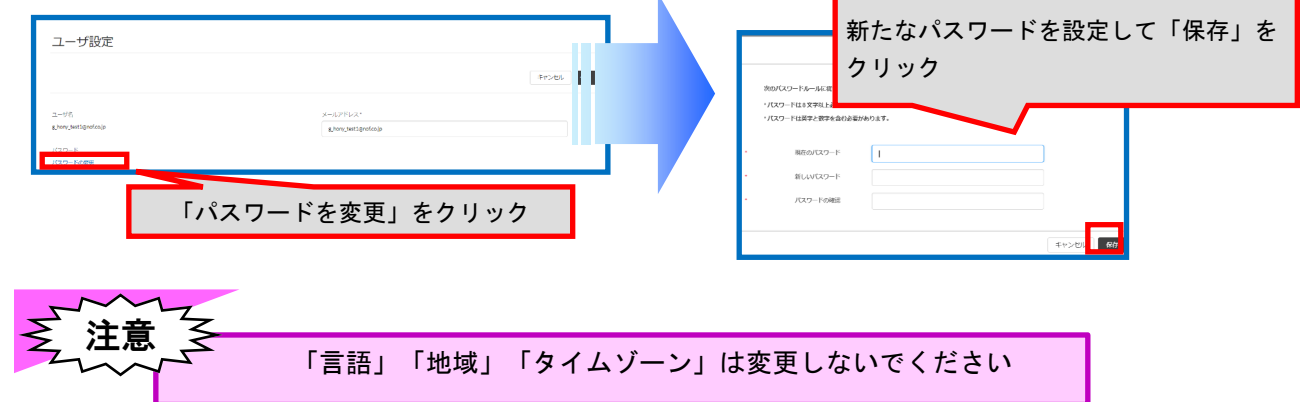

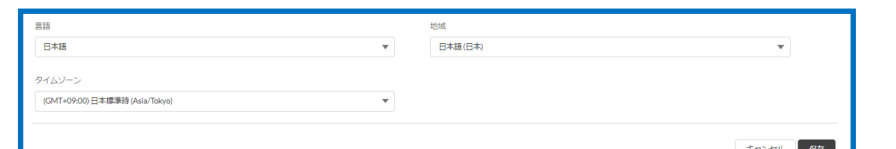